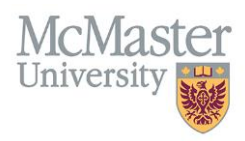

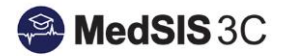

## HOW TO MAP EPAS TO ROTATIONS

## TARGET AUDIENCE: PROGRAM ADMINISTRATORS Updated February 11, 2019

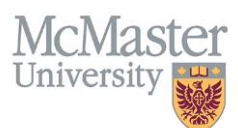

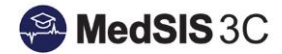

1. From the MedSIS home page, click the Rotation Schedule button.

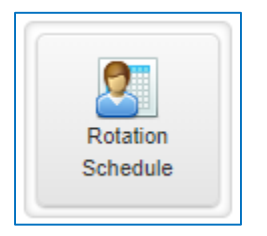

2. From the menu on the left, select Lookup Tables. From the list of rotations, select the rotation you wish to map EPAs to.

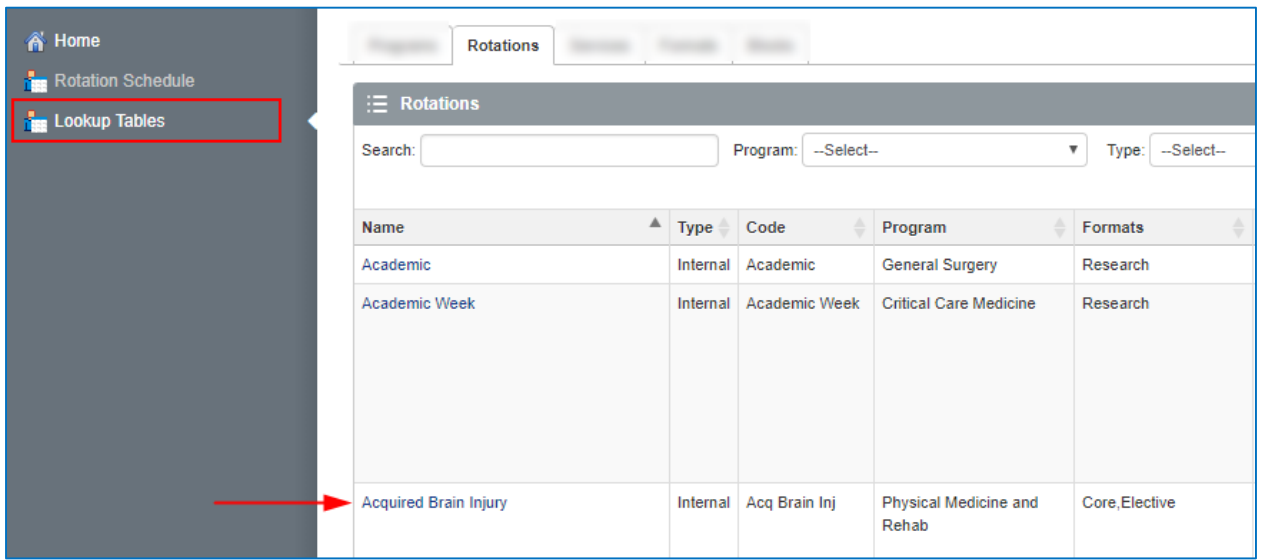

3. From the menu, select Curriculum Mapping. Click Add New Mapping.

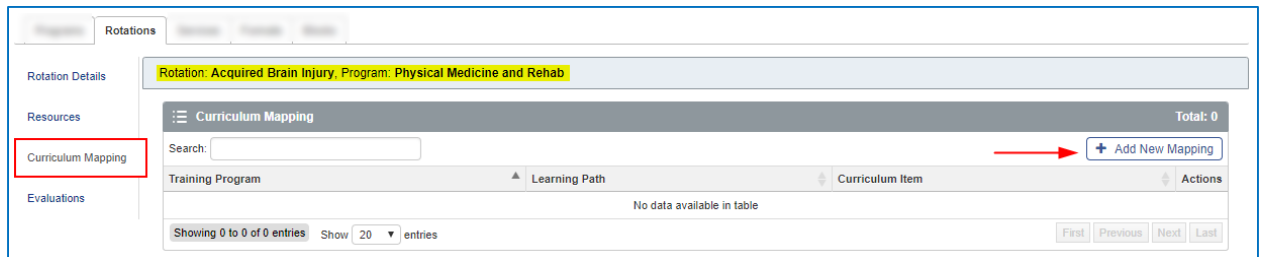

4. Select your program, the appropriate version of the learning path (CBME V1) and the EPAs that should be mapped to the rotation. Click save.

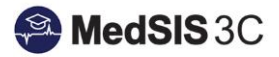

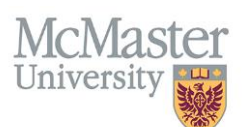

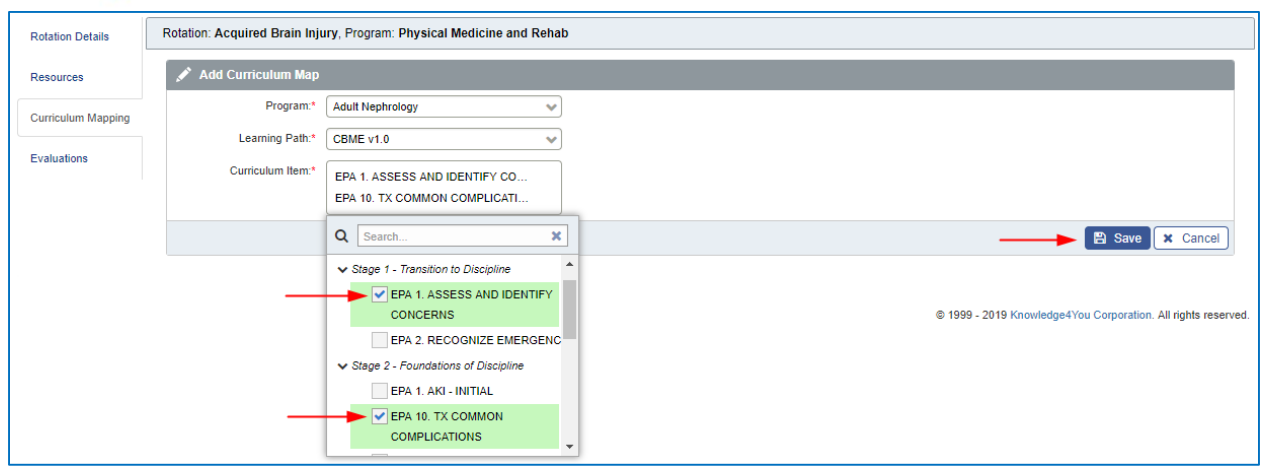

5. The EPAs can be added and removed as necessary.

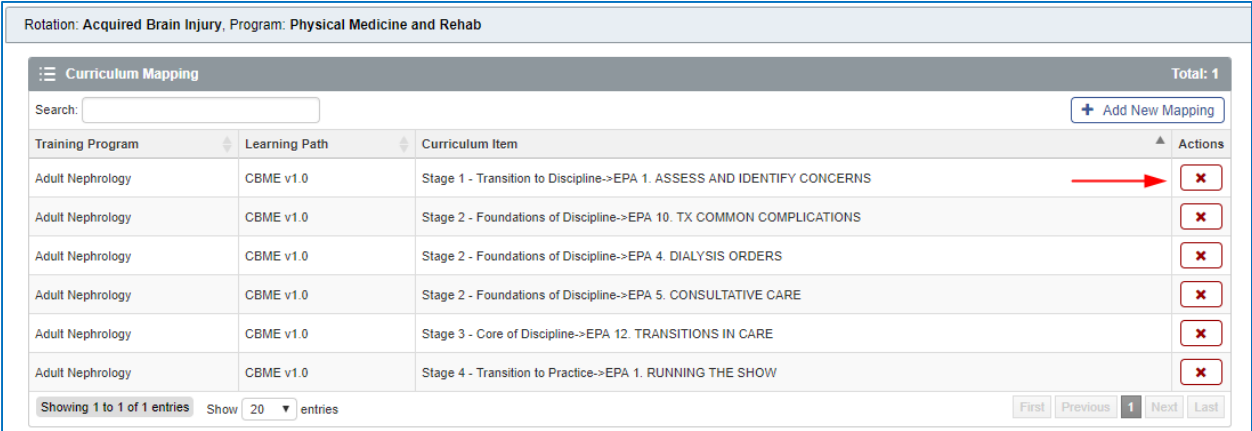

## QUESTIONS?

If you have any questions or difficulties with this process, please contact MedSIS at [medsis@mcmaster.ca](mailto:medsis@mcmaster.ca)